## **Connect Minimate Plus, PRO or Micromate to Blastware**

Best steps to complete this are below:

- Connect Minimate Plus/Blastmate-III to PC via USB Cable Unit should beep
- Driver software may require installation. Follow Dropbox link if this isn't automatically completed or you have issues with next steps [\(https://www.dropbox.com/sh/63p3x5tgrfay9tl/AABdKVzkuN7DV9fpfd8IzVx-a?dl=0](https://www.dropbox.com/sh/63p3x5tgrfay9tl/AABdKVzkuN7DV9fpfd8IzVx-a?dl=0) )
- In your PC device manager verify the com port that you need to choose to communicate with the unit in Blastware (See figure 1 below)

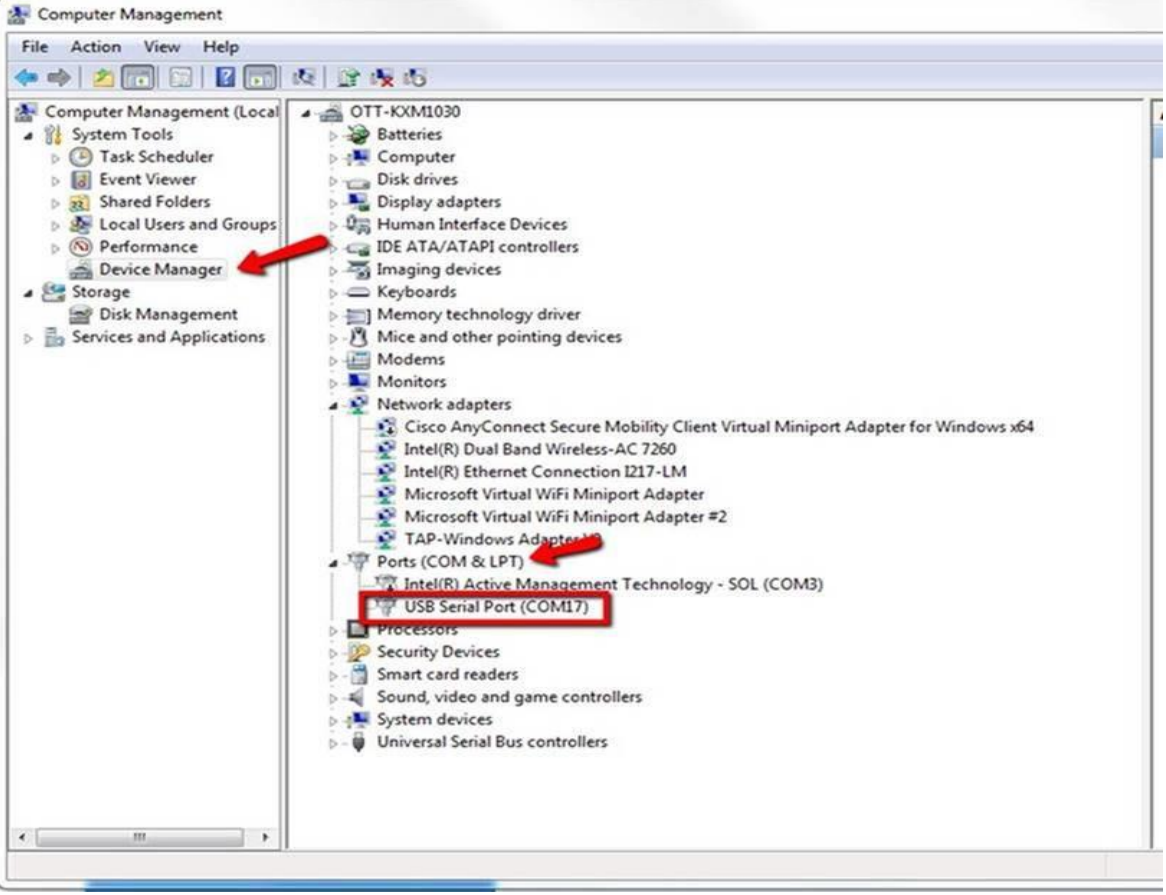

• Open Blastware and select the correct unit type at the bottom of the window (Blastmate III unit and Minimate Plus = Series III and Blastmate II = Series II)

□ Micromate □ Series IV ☑ Series III □ Minimate Blaster □ Series II

Note: if you are using an Auxiliary to Ethernet cable follow the instructions at the bottom.

• Open Unit/Communications window and select the Com port from the device manager window to communicate as well as check the Serial communications box (See figure 2 below)

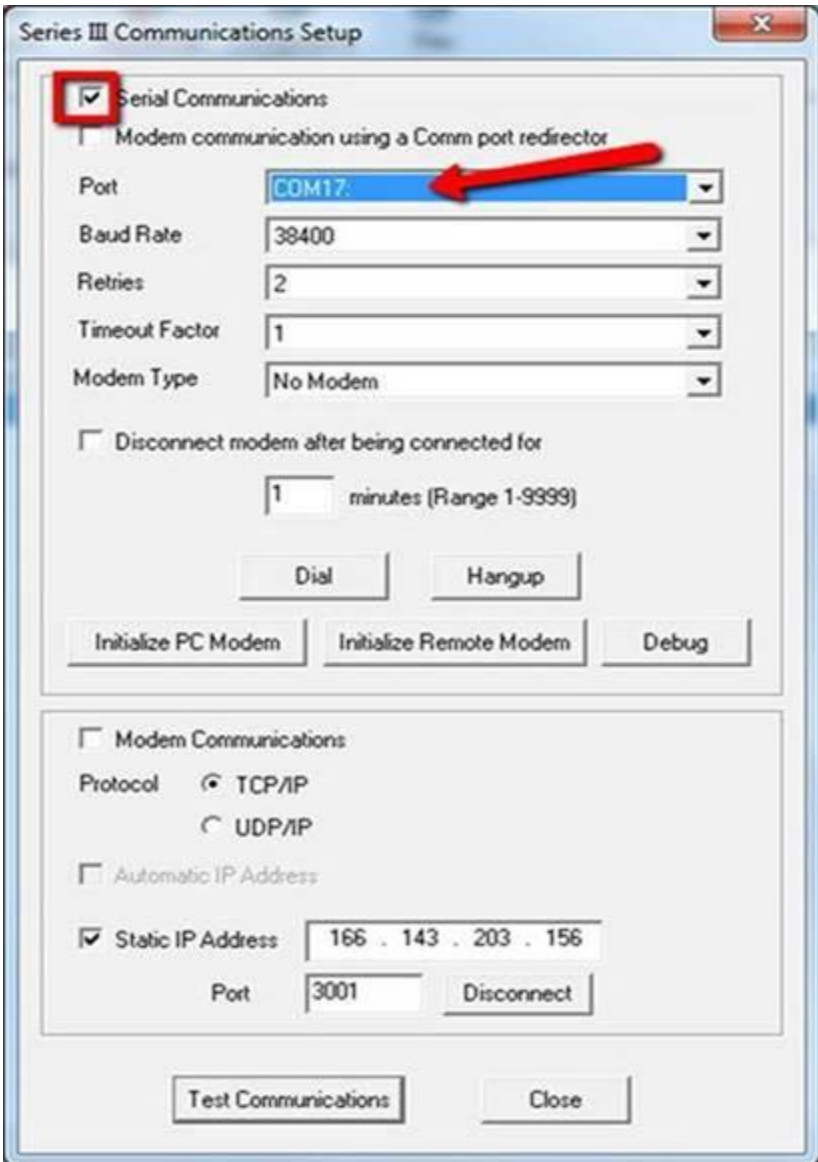

• Press Test Communications and confirm the Unit Communications OK dialogue box opens.

山

- To view saved events select Series III unit from the event manager (See Figure 3 below)
- To save a local copy you can then select the  $\frac{Copy}{q}$  and save the events.

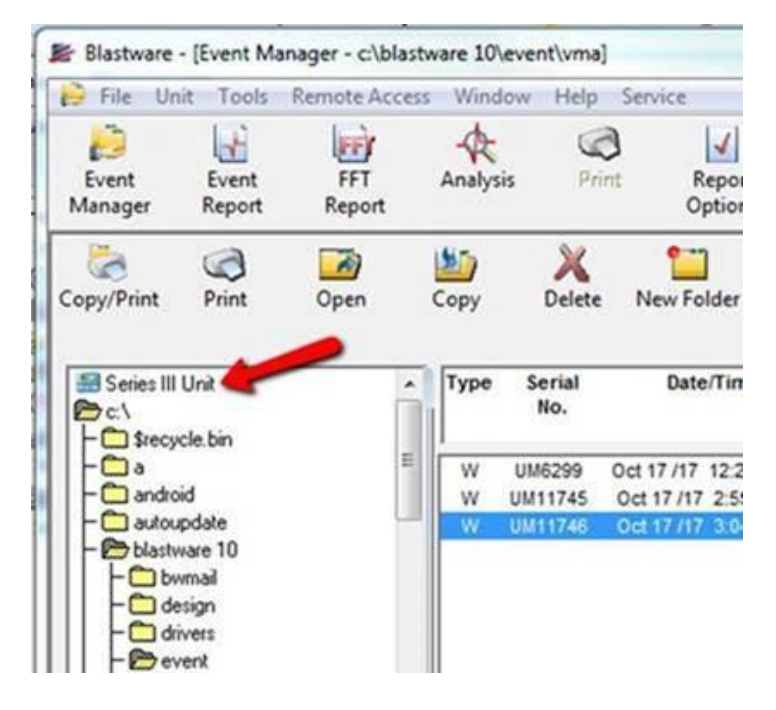

## **Please follow the Instructions below if you are using an Ethernet cable connected to the Auxiliary port.**

- 1. Disconnect all other Ethernet connections other than the one from Auxiliary of the unit to your laptop.
- 2. Get the IP address of the device. In Minimate the IP address is in Setup=>Maintenance Menu=> View Ethernet Data => Automatic: IP (note down the IP).
- 3. Open Blastware and Click on Unit and then Communication.

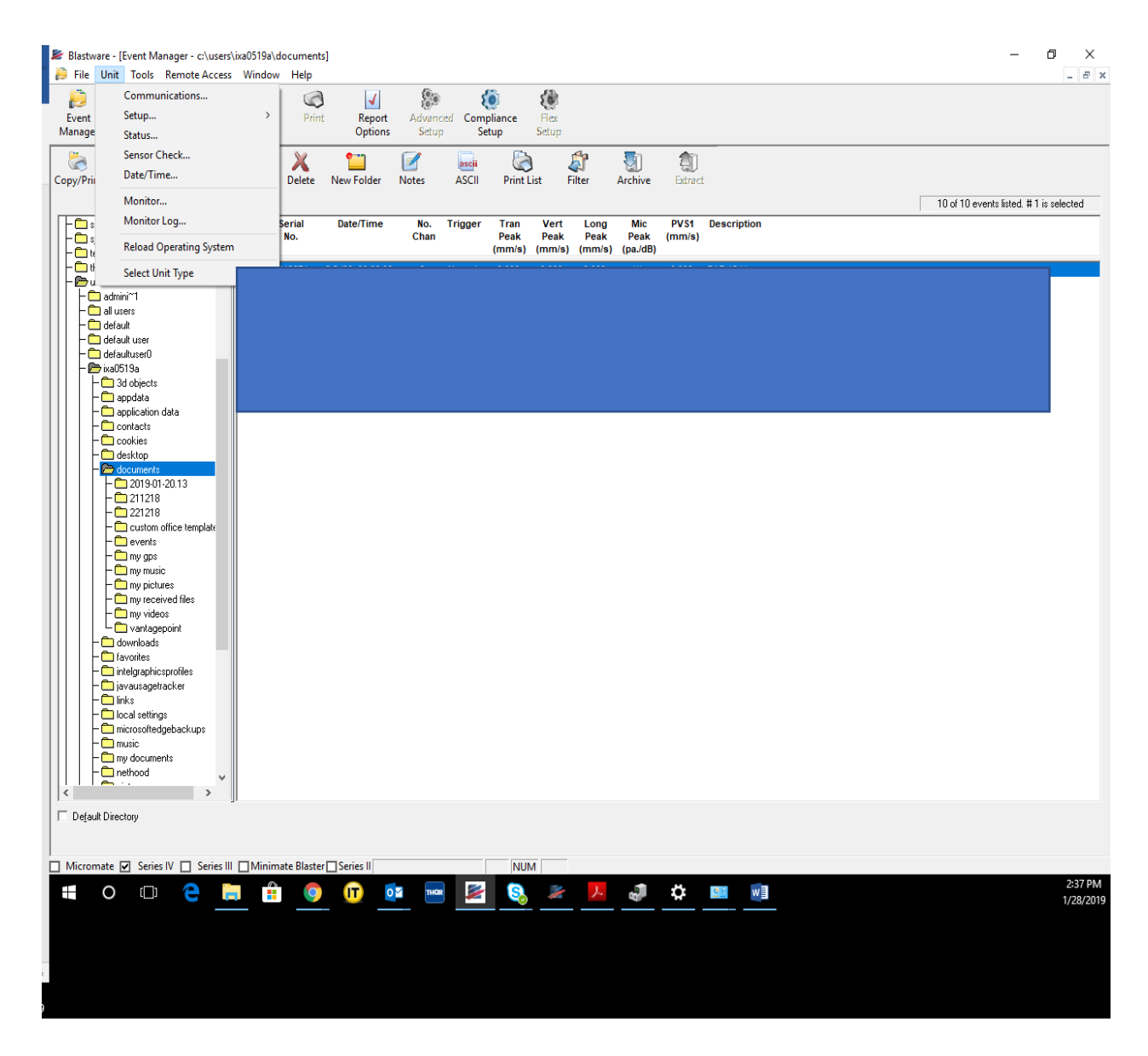

- 4. Check "Modem Communication using a Comm port redirector" option. And put the following information. Port: COM1: Baud Rate: 115200 Retries: 2 Timeout Factor: 1 Modem Type: No Modem
- 5. Select " Ethernet/Modem Communications" Protocol: TCP/IP.
- 6. Select "Static IP Address" and Input the IP you got from the minimate Put your port "9034".
- 7. Click Test Communication and it should be tell you that Blastware can communicate with the unit.

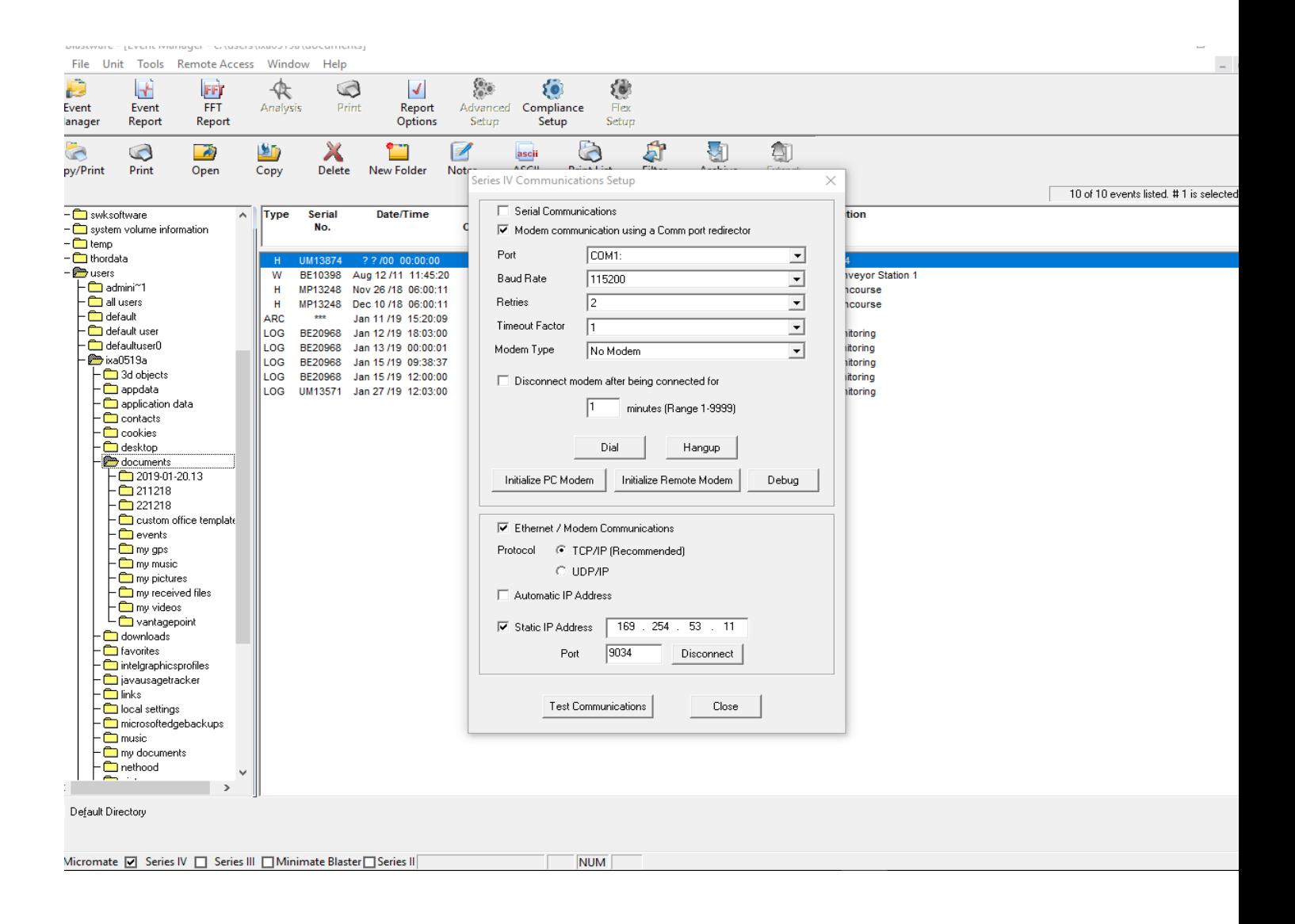